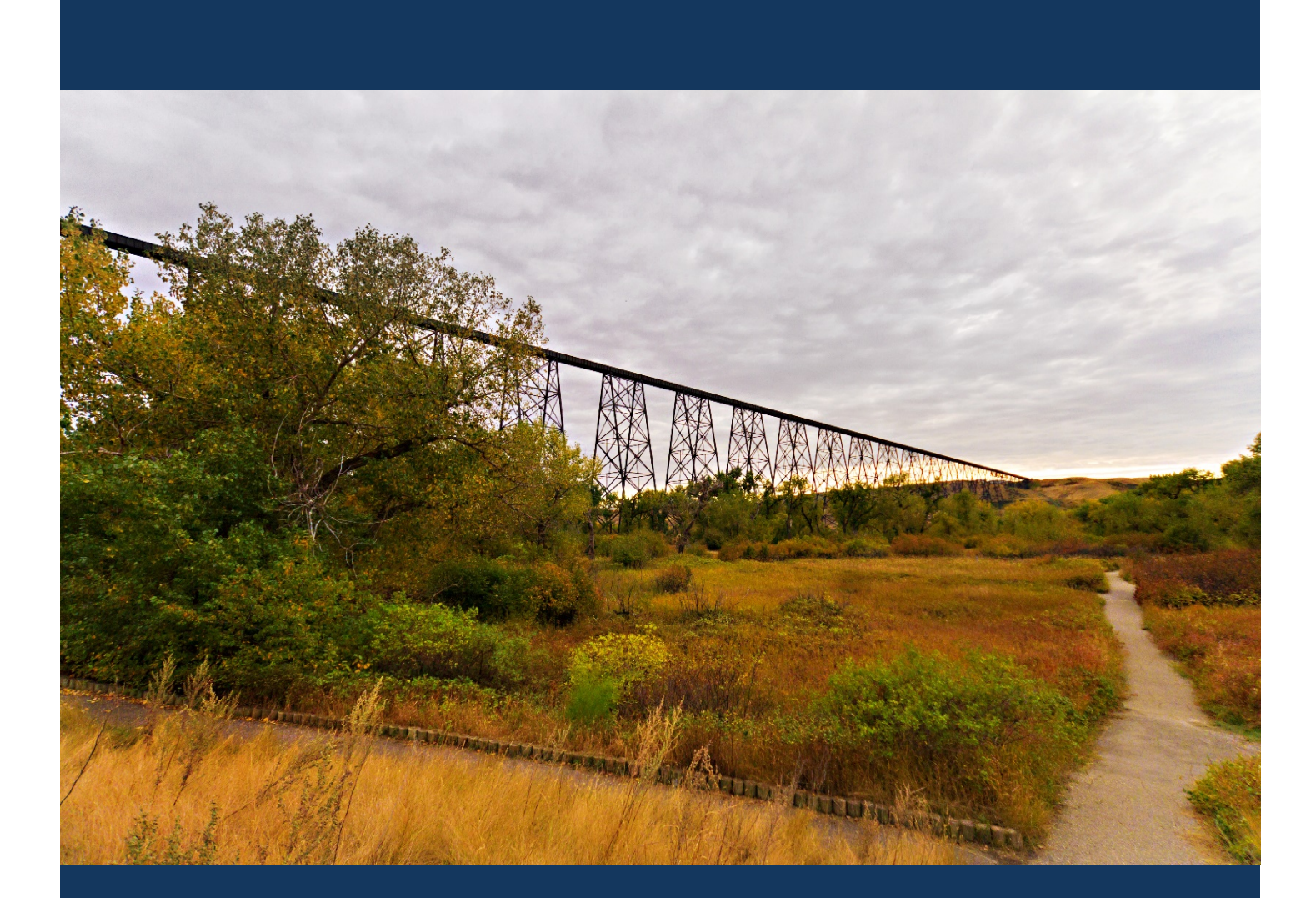

# **MyCity**

repared by Planning and<br>Development Services June 2016

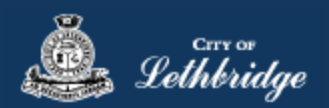

# Contents

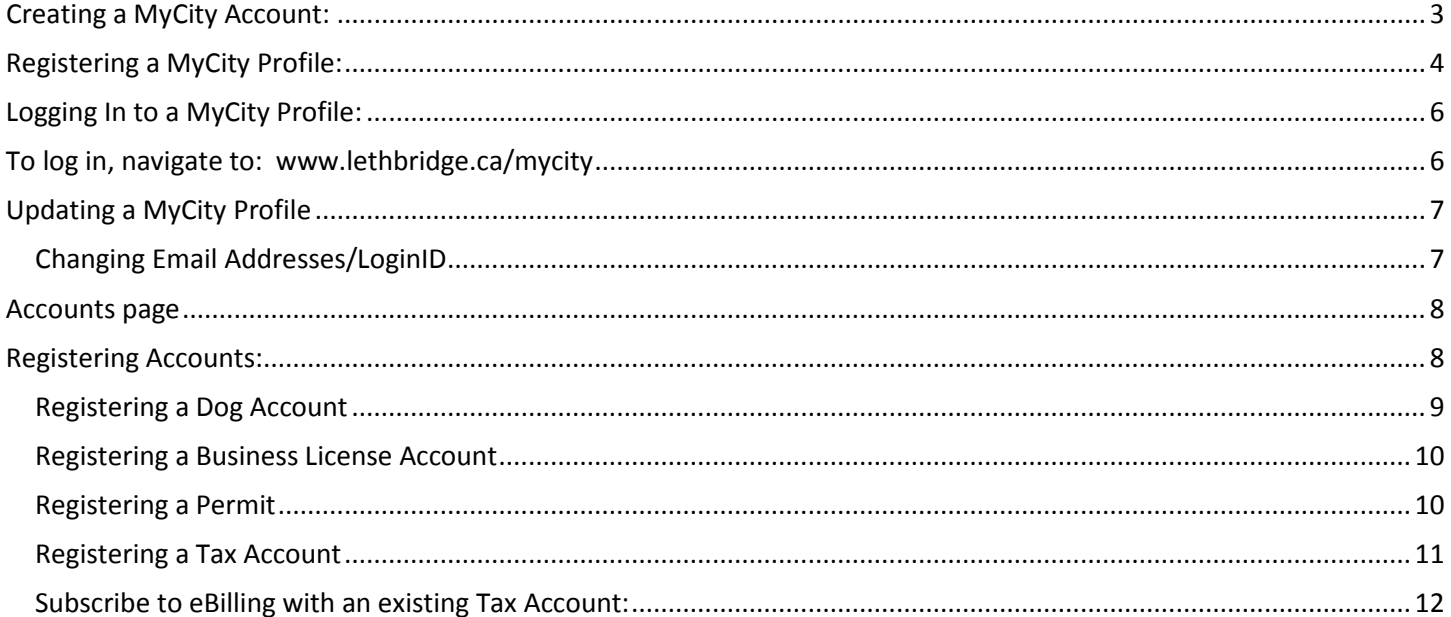

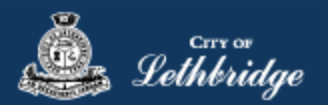

# <span id="page-2-0"></span>Creating a MyCity Account:

Go to [www.lethbridge.ca\mycity](http://www.lethbridge.ca/mycity)

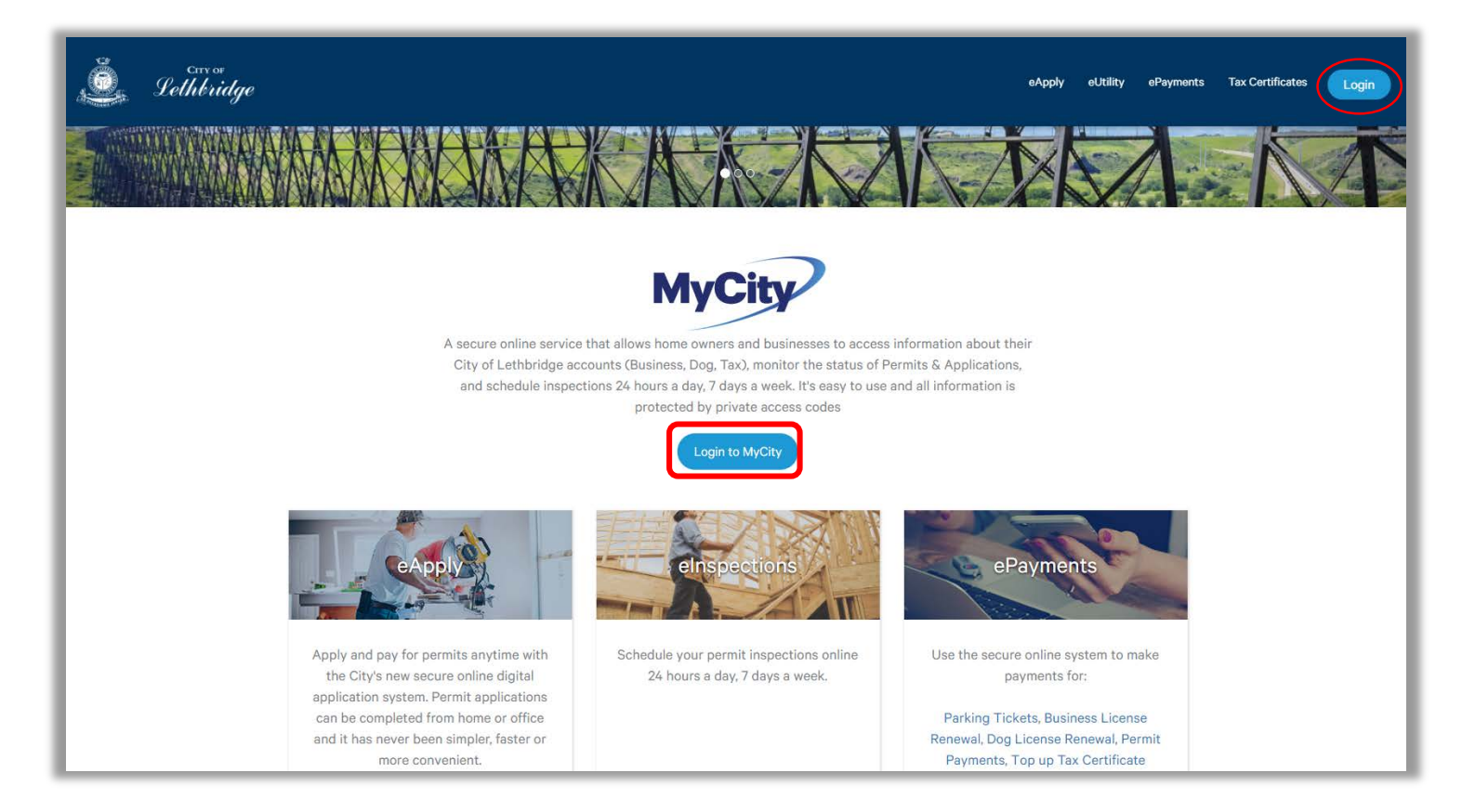

#### Click here to be directed to the log in page.

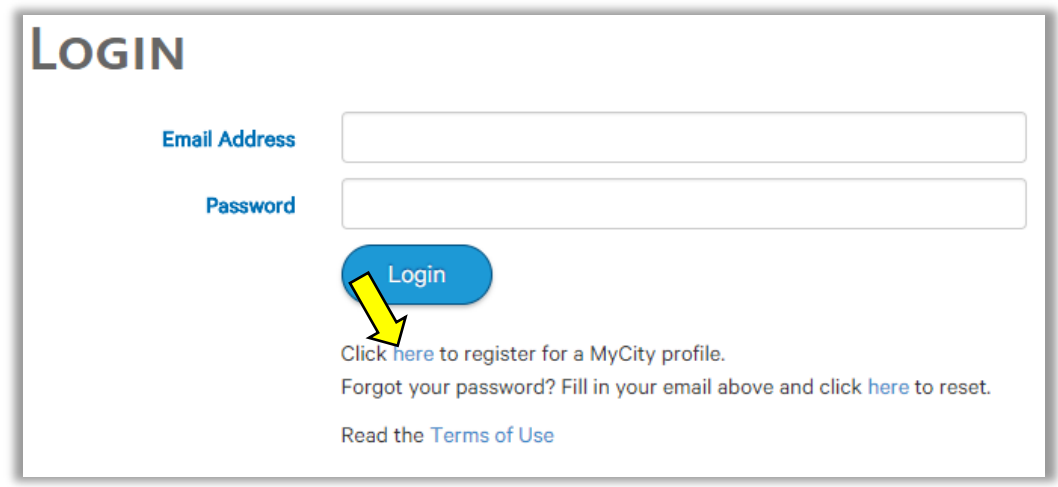

Register for a new account by clicking 'here'

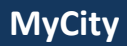

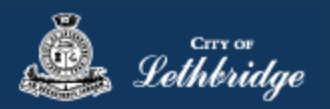

## <span id="page-3-0"></span>Registering a MyCity Profile:

Fill in all mandatory fields marked with \*

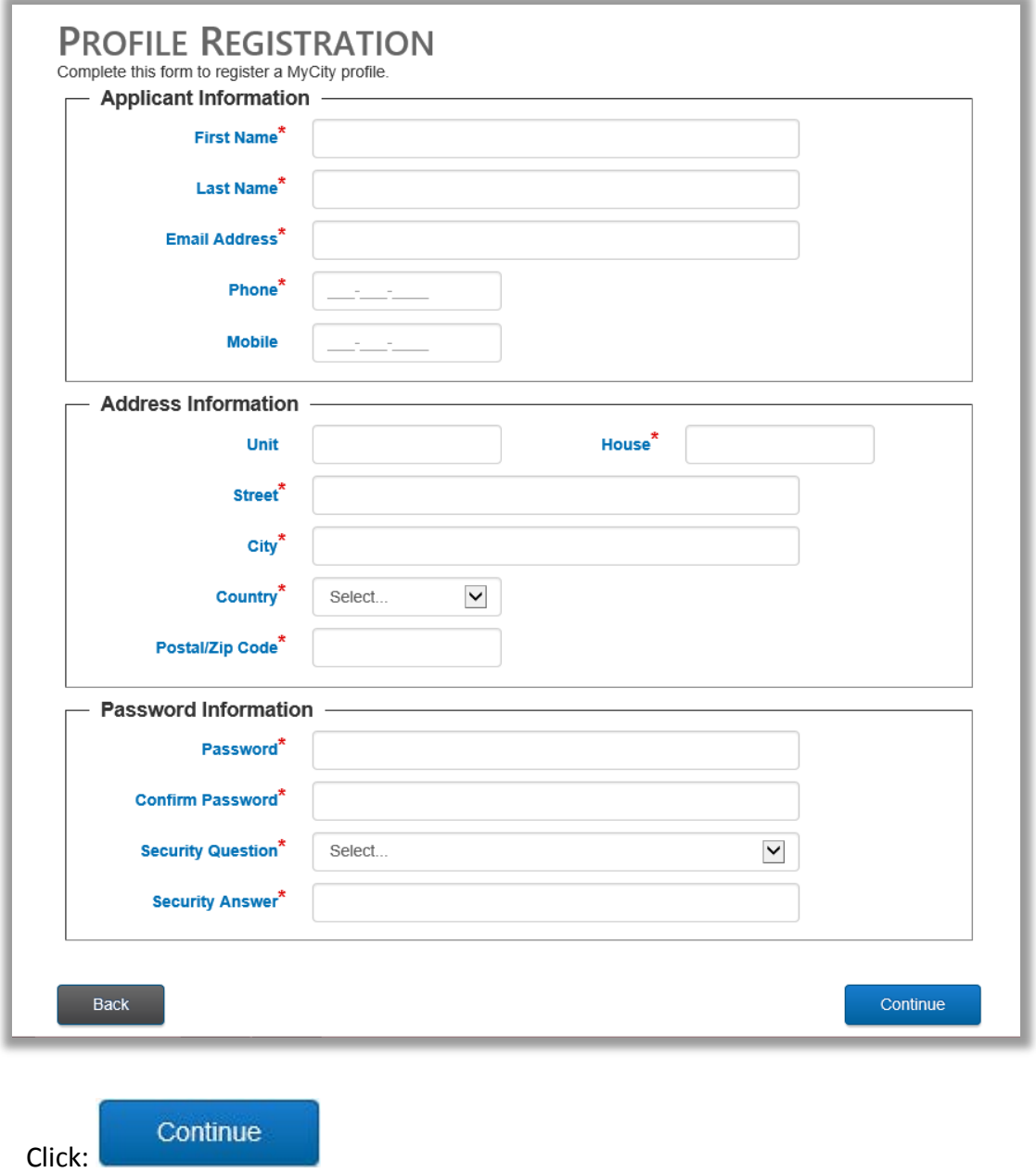

If you are creating an account for a company you can use part of the company as the first name and part as the last name, or have a contact person as the first name and the company name as the last name or vice versa. Something just needs to be entered into both fields that is related to the property ownership of the account and who is creating this MyCity account.

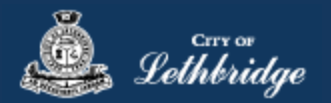

## The following screen will display:

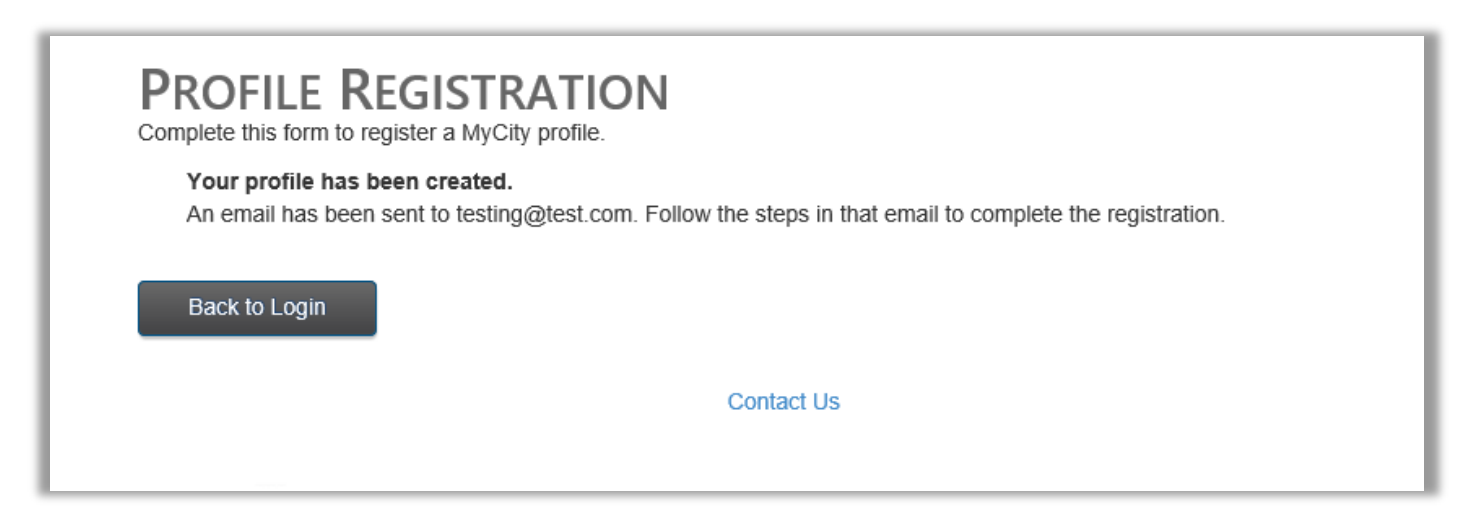

An email will be sent to the account used to register for the MyCity profile.

**IMPORTANT: to complete registration, please click the link contained in this email.**

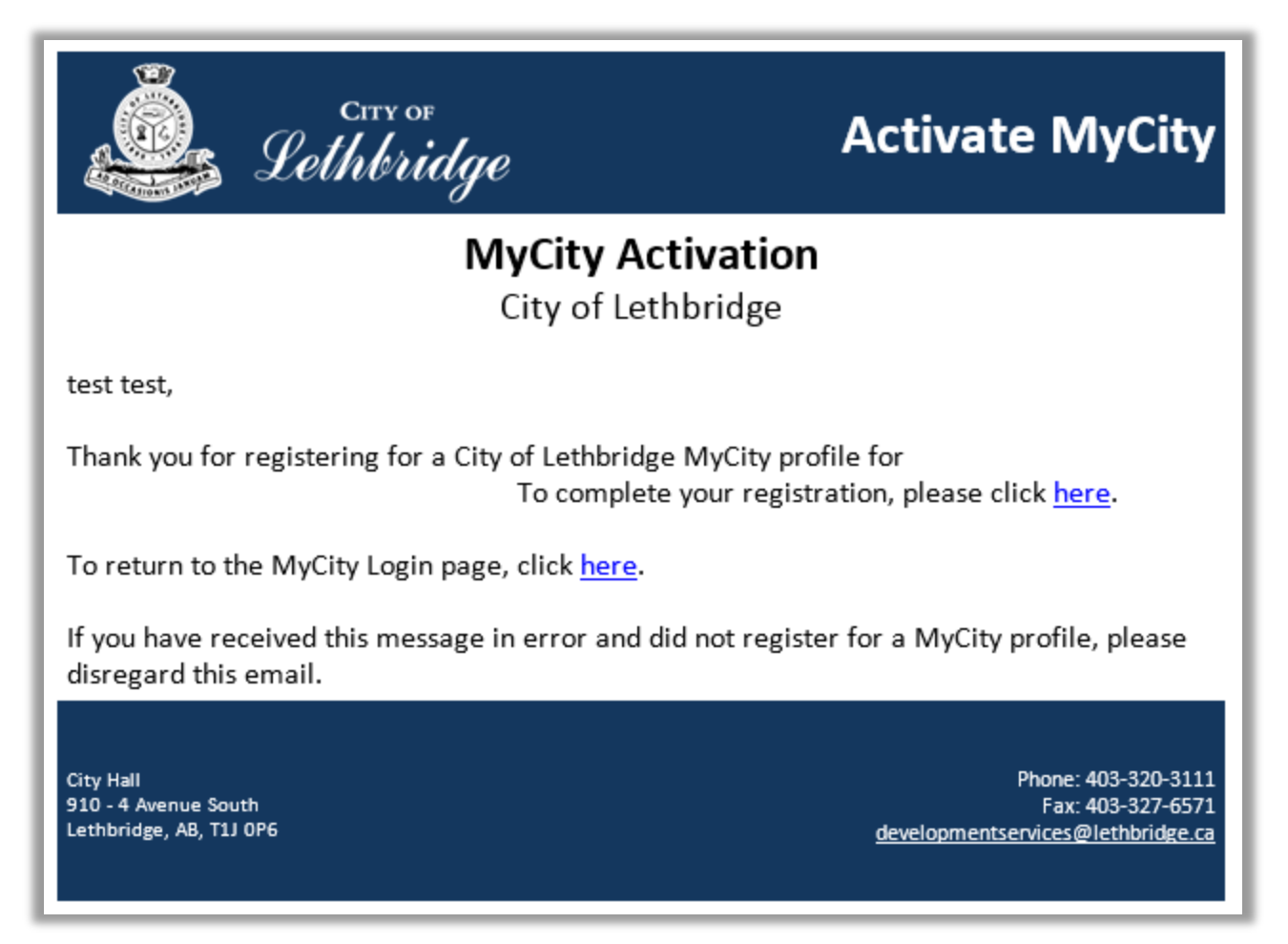

If you do not receive an activation email please check your spam folder. If you still did not receive it, contact the City of Lethbridge at 403-320-3111 for assistance.

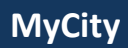

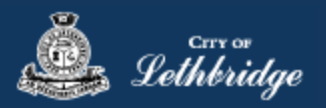

# <span id="page-5-1"></span><span id="page-5-0"></span>Logging In to a MyCity Profile:

To log in, navigate to: [www.lethbridge.ca/mycity](http://www.lethbridge.ca/mycity)

Enter the email address and password used during profile setup for this new MyCity account.

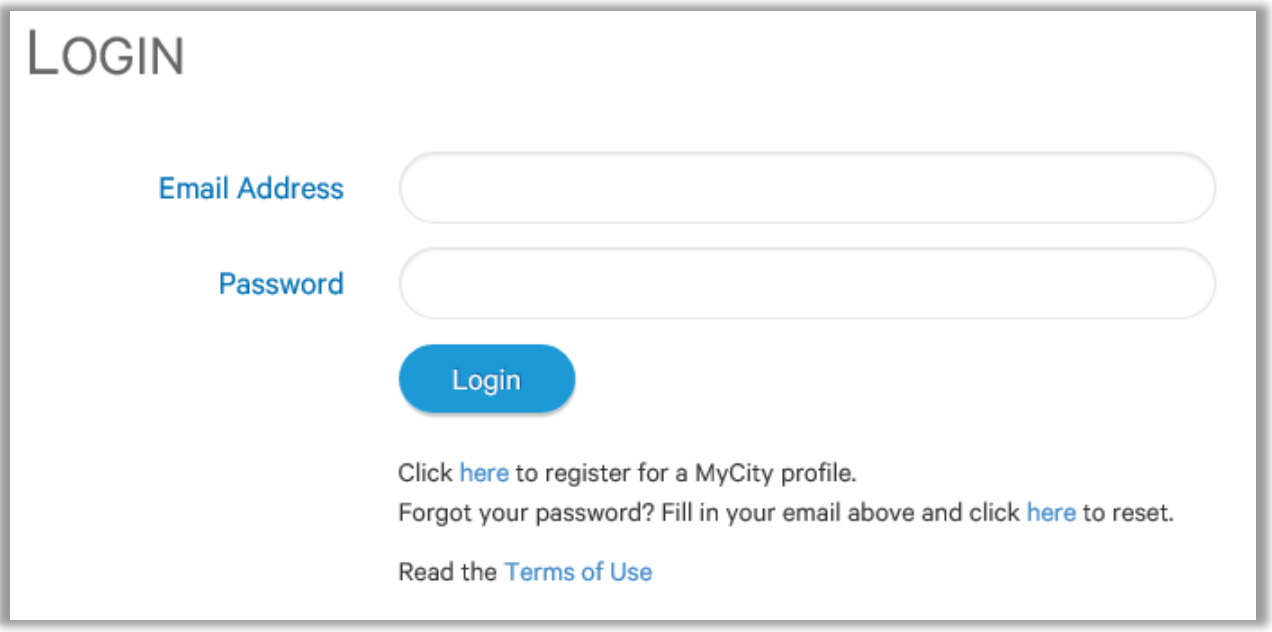

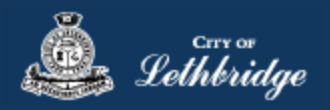

## <span id="page-6-0"></span>Updating a MyCity Profile

<span id="page-6-1"></span>Updating your MyCity profile does not update your tax account, your business license, or your dog account. It will update you eApply contacts on your permits.

Changing Email Addresses/LoginID

If you ever need to change the email address that the tax notices are emailed to you will also need change the email address that you log in with. However, this does not mean that you need to create an entire new account.

Login to the old MyCity email address as normal. Then click on 'Update Profile'. Click on 'Change Email'

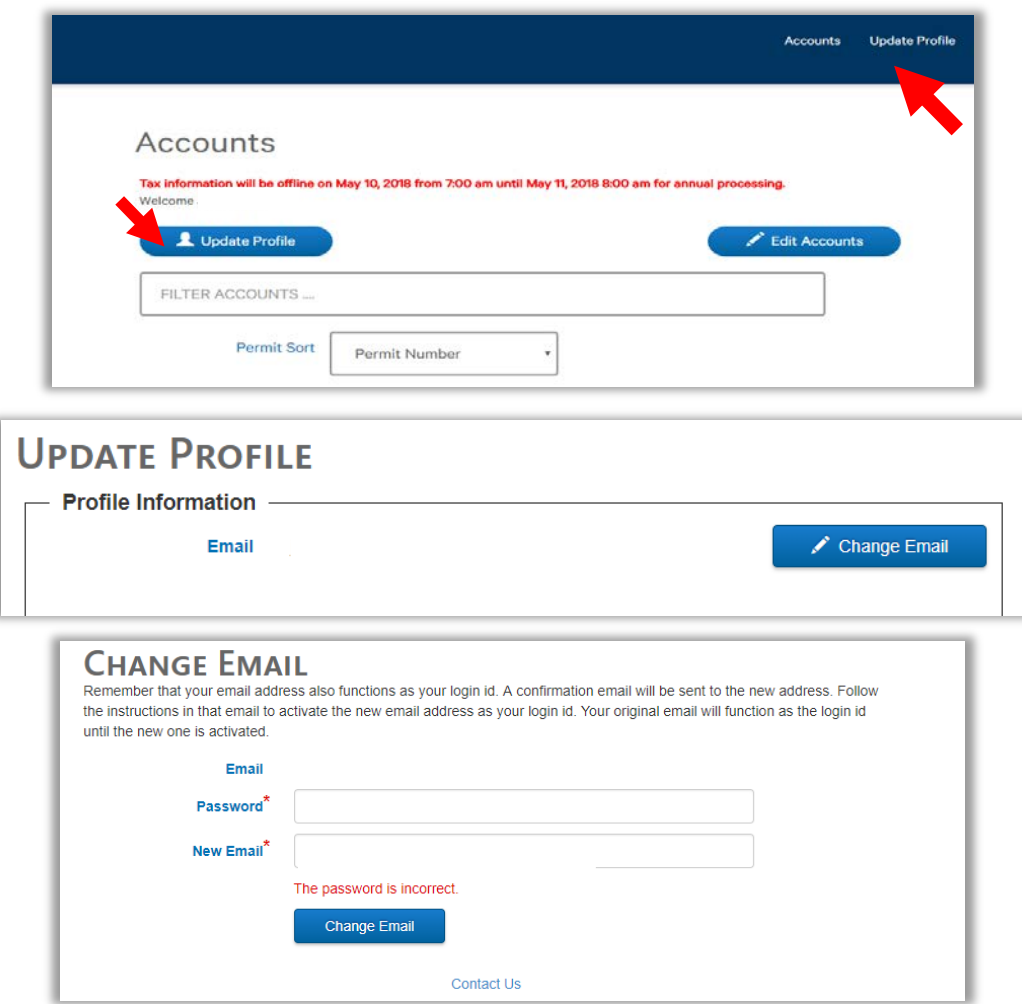

NOTE: An email will be sent to the new email address to activate the new email/log in ID. The old email/log in ID will remain active until the new one is activated.

Your other profile information will remain the same and the property will remain attached to the account but the login you use and the email notices are delivered to will change.

**IMPORTANT:** Changing your mailing address and other contact information in you MyCity will **NOT** change your Tax information, Business License, Dog information it will however update your Permit information.

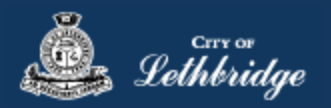

## <span id="page-7-0"></span>Accounts page

In the Filter Accounts location this allows you to search for the information in the MyCity profile. You can enter in permit number, address, status, license name, or date. This will refine your MyCity list to just the information that meet the entered criteria.

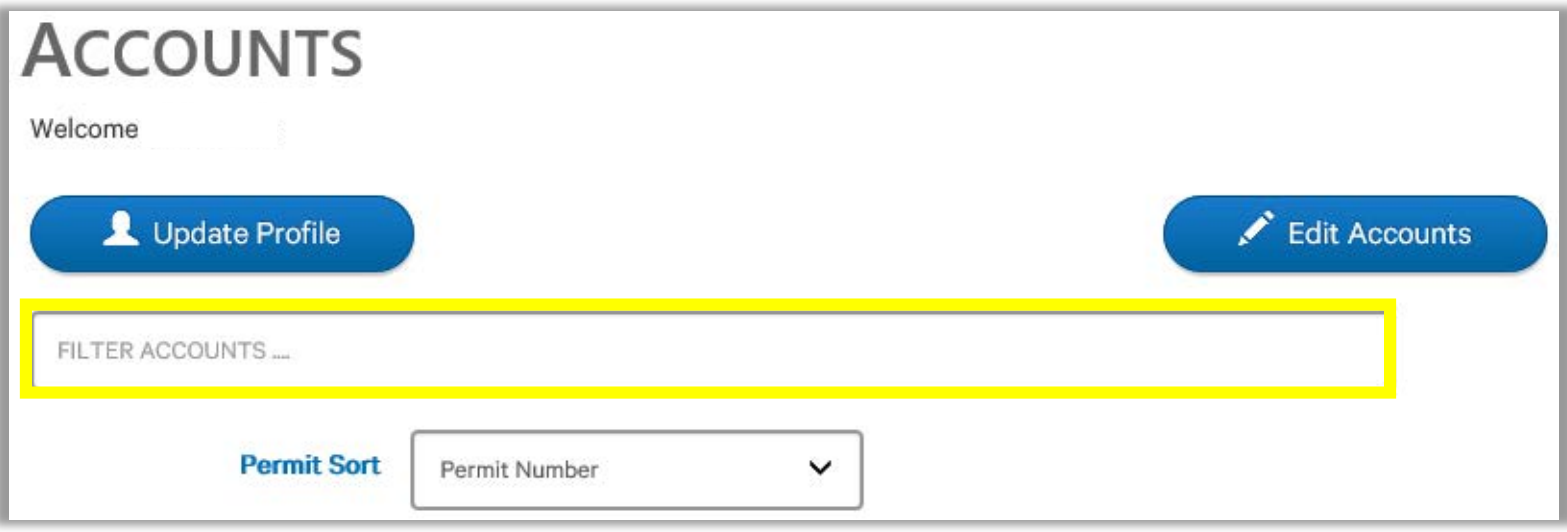

<span id="page-7-1"></span>Registering Accounts:

Select the type of Account to be added:

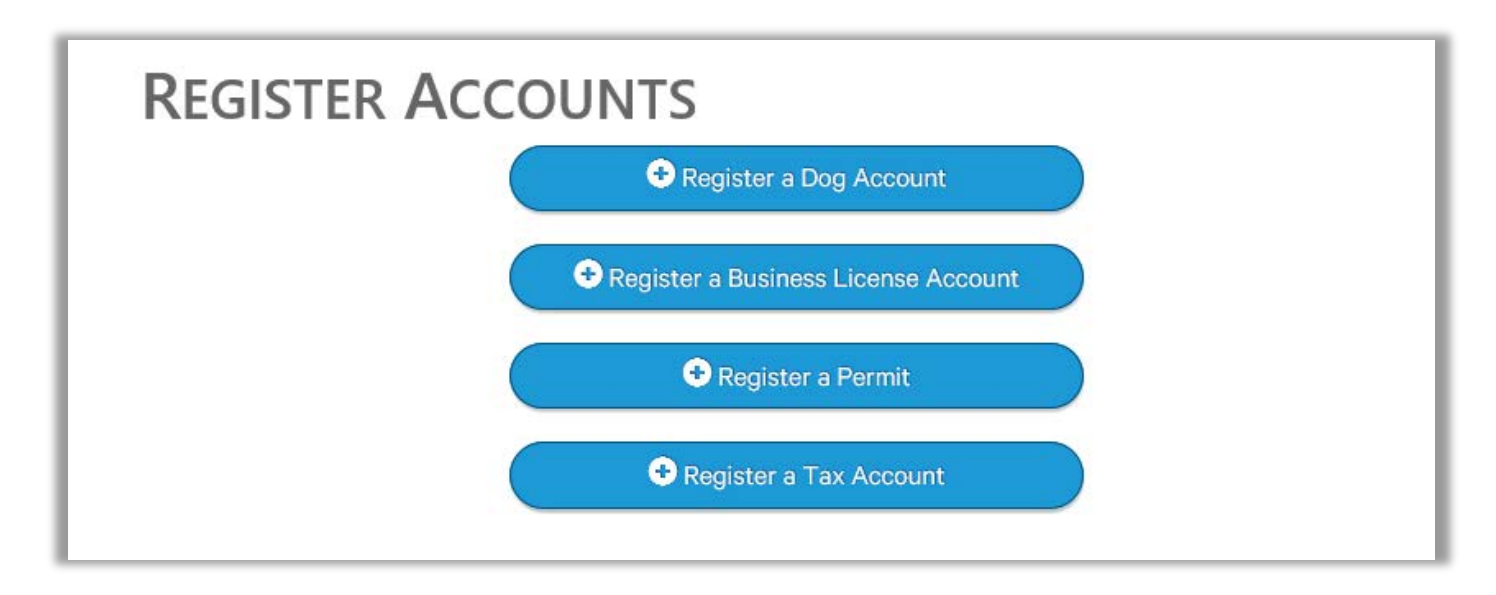

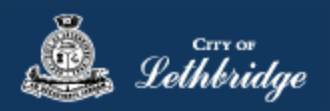

## <span id="page-8-0"></span>Registering a Dog Account

To add a Dog Account, the dog license account number and access code will be required – they can be located on the top right hand corner of the Renewal License Notice.

For assistance locating an Account Number or Access Code please contact Regulatory Services at 403-320-3111.

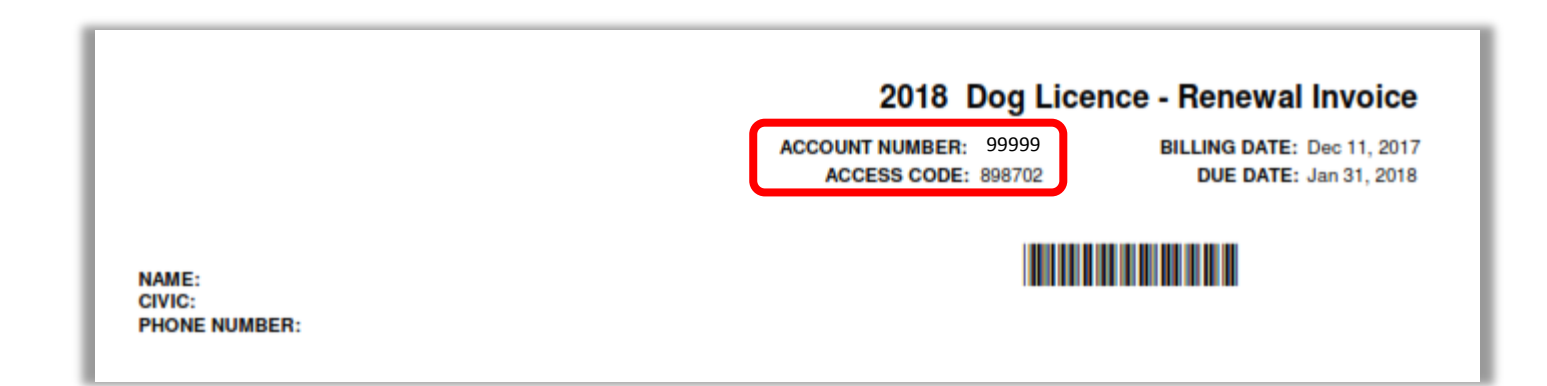

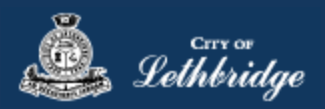

## <span id="page-9-0"></span>Registering a Business License Account

To add a Business License Account, the license account number and access code will be required – they can be located on the top right hand corner of the Business License Notice.

For assistance locating an Account Number or Access Code please contact Regulatory Services at 403-320-3111.

**IMPORTANT:** a Business License must be registered to the MyCity account to allow contractors to make application for permits using the eApply online permitting system.

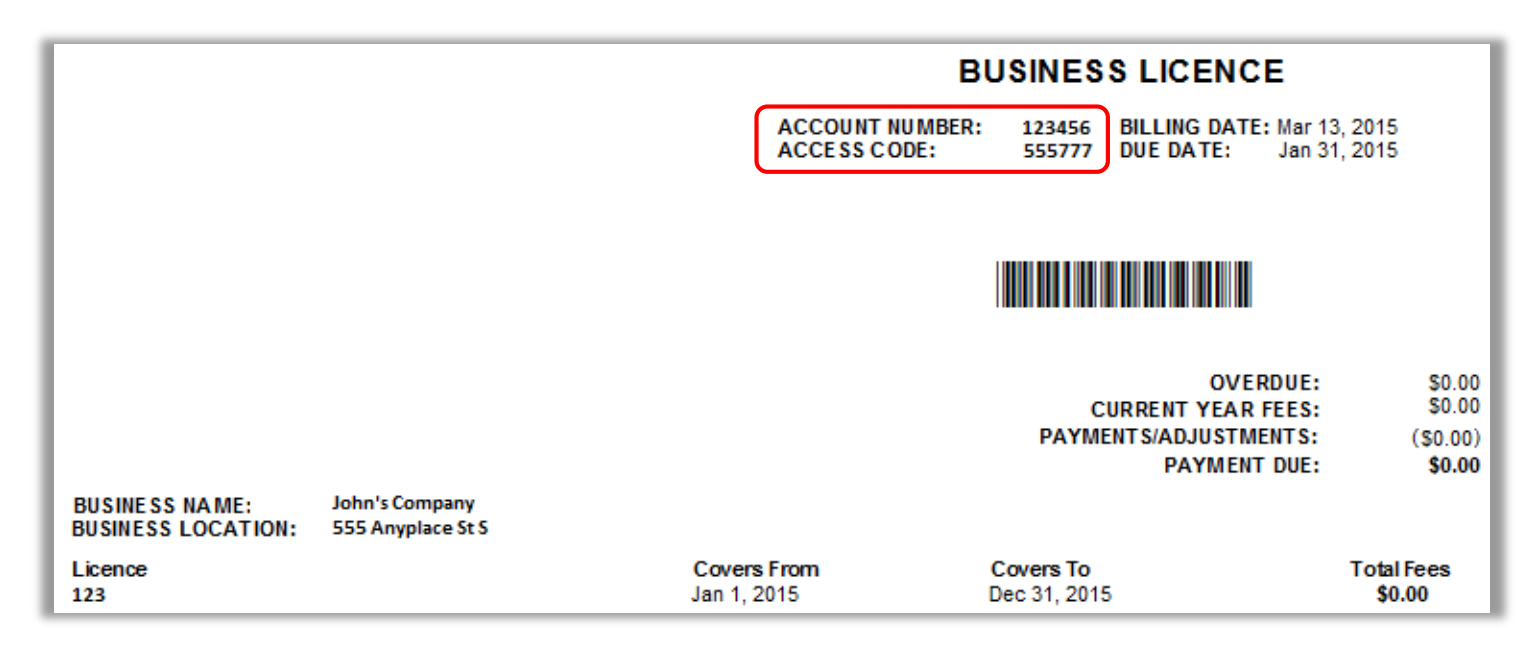

## <span id="page-9-1"></span>Registering a Permit

To add a construction permit to a MyCity account, the permit number and access code will be required – the access code is user determined at the time of application.

For assistance regarding the Access Code please contact Development Services at 403-320-3920.

**Note:** the eApply online permitting system automatically registers the permit to the *applicants* MyCity account. The registration process is only necessary if the permit is to be registered to additional MyCity accounts eg.) Project Manager or Site Supervisor.

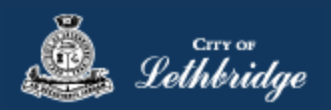

## <span id="page-10-0"></span>Registering a Tax Account

To add a Tax Account, the roll number and access code will be required – they can be located on the top right hand corner of the Tax Notice or Assessment Notice.

For assistance regarding Roll numbers or access codes please contact Tax & Assessment at 403-320-3950.

**Note:** using MyCity, property owners may select to receive either printed and mailed or digital eBilling via email. By selecting eBilling, property owners will no longer receive a printed copy through mail, – however, notices can be accessed and printed at any time through the MyCity account. If you have multiple properties, each property will need to be setup individually with their unique roll # and access code.

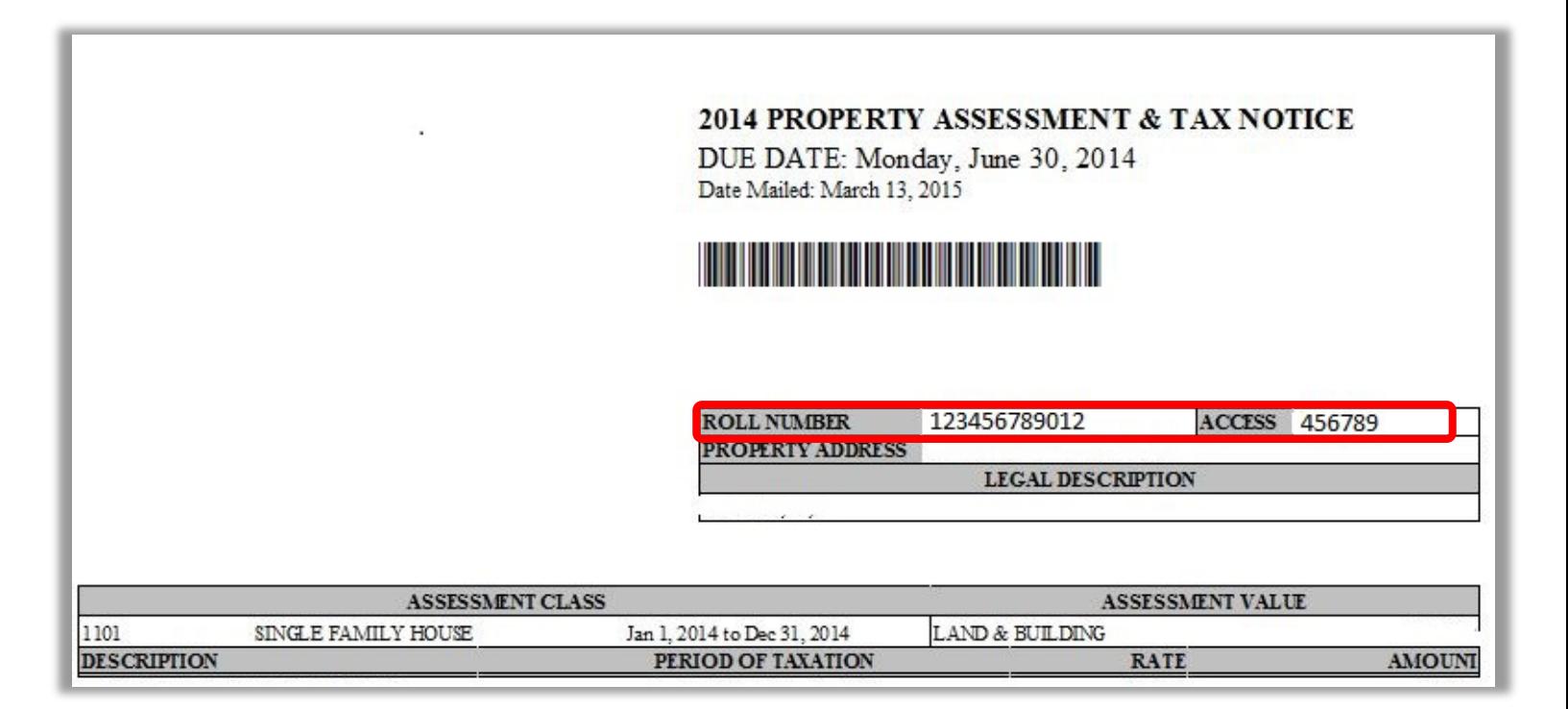

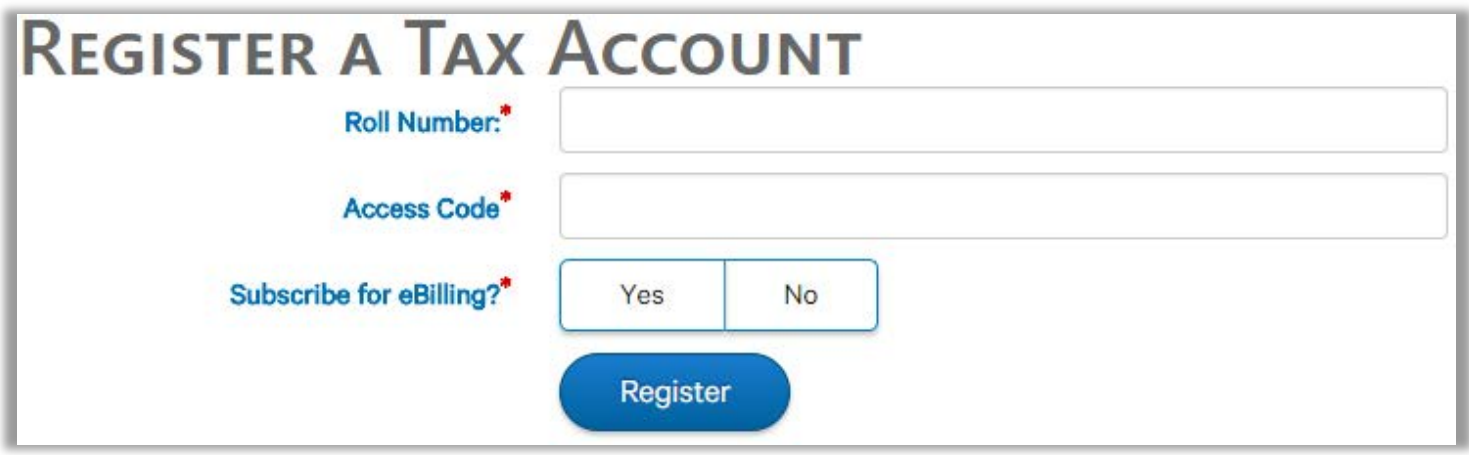

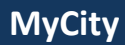

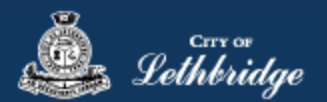

## <span id="page-11-0"></span>Subscribe to eBilling with an existing Tax Account:

Once you have registered the tax account you can now subscribe to eBilling.

#### Click on the 'tile' for the Tax account you want to view

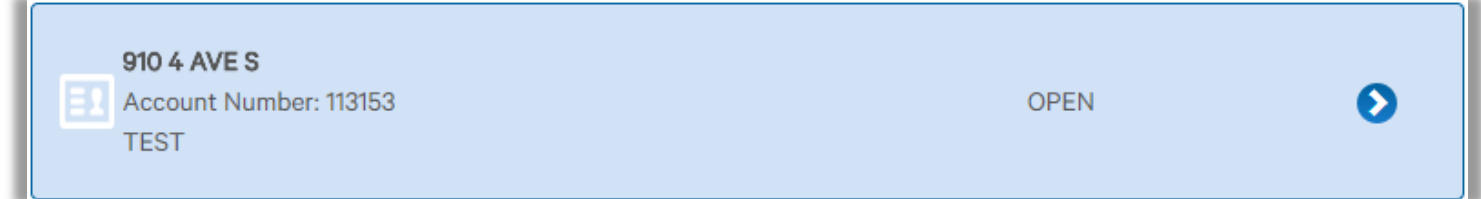

Scroll to the very bottom of the account page and you will see the section which gives you the option to switch between paper and ebilling.

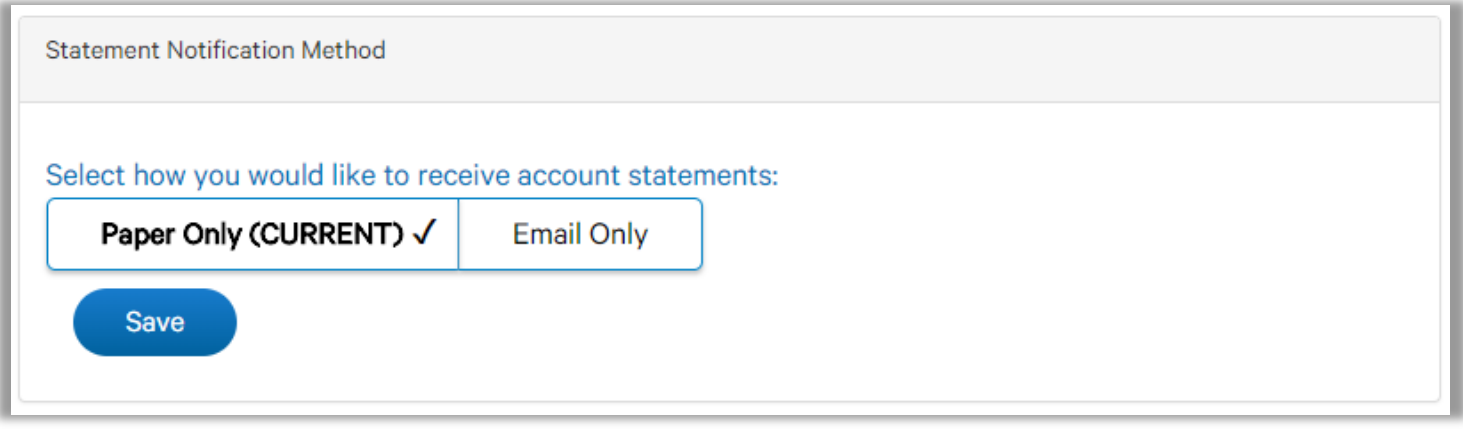

Click on "Email Only" and click Save. There will be a confirmation message 'subscription updated'

Note: If you have multiple tax accounts each account will need to elect 'Email Only' separately. There will be no paper copy mailed out once they elect for mail.

You can change this selection back to paper billing if you want to later.